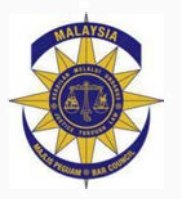

# MALAYSIAN BAR PROFESSIONAL INDEMNITY INSURANCE

Guide to completing the Online Proposal Form and Generating Mandatory Invoice

## 1. LOGGING ON

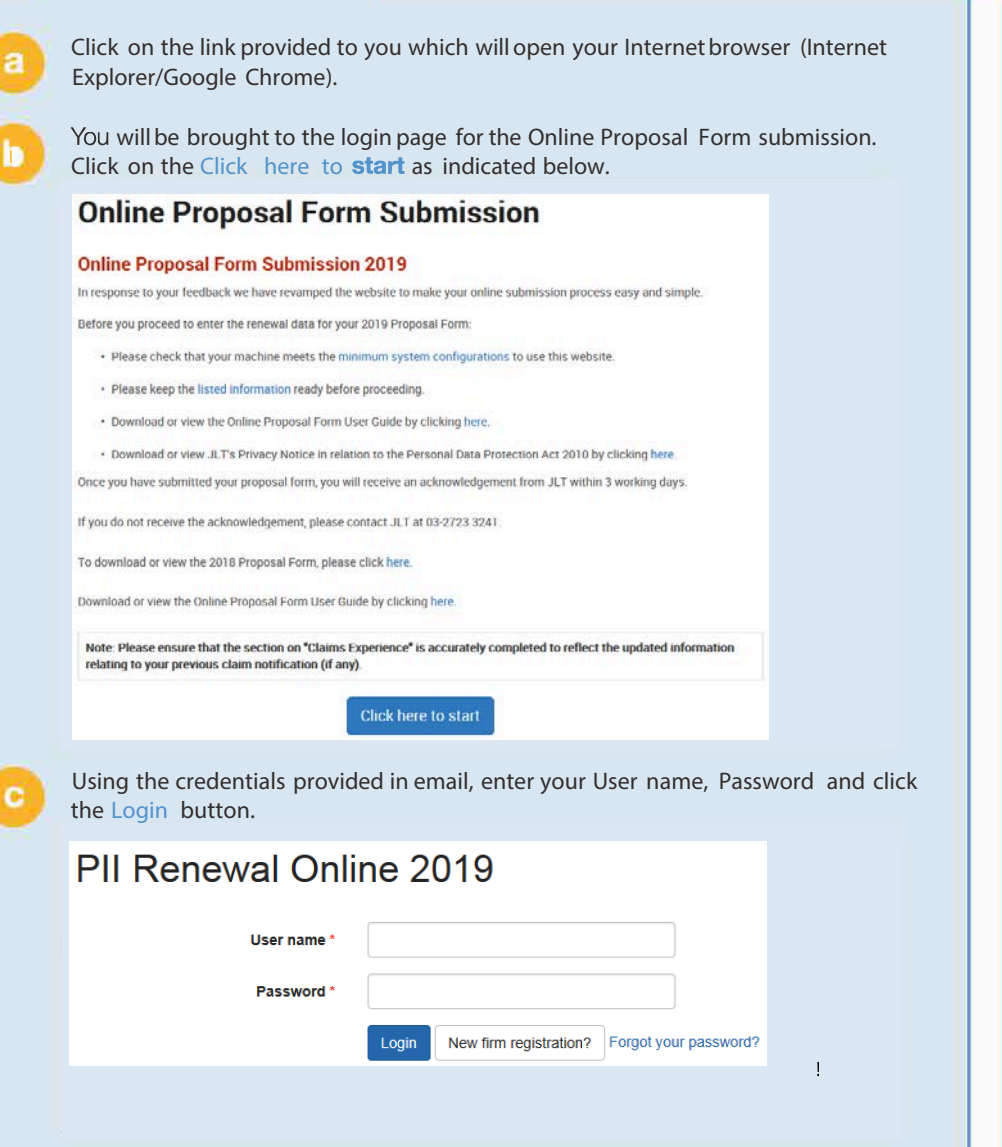

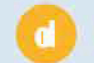

The system will then prompt you to enter your contact details. You will only have to perform this once.

Upon subsequent logins, once you enter the User name and Password, you will be taken to Dashboard or to Question 1 directly.)

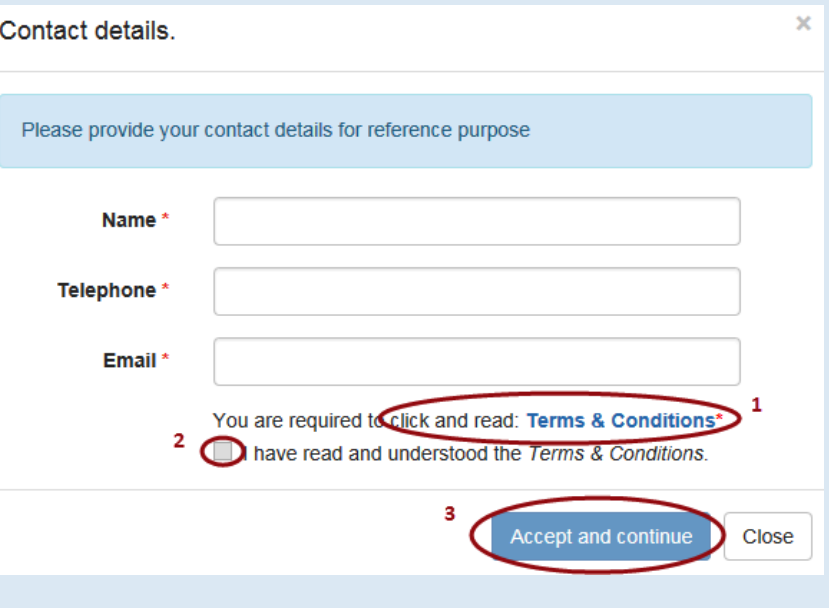

After you have provided your details, **tick the check box** to indicate your agreement to the Terms and Conditions. Then click **Accept and continue** button.

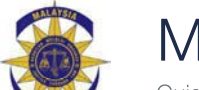

MALAYSIAN BAR PROFESSIONAL INDEMNITY INSURANCE

Guide to completing the Online Proposal Form and Generating Mandatory Invoice

# 2. COMPLETING THE PROPOSAL FORM

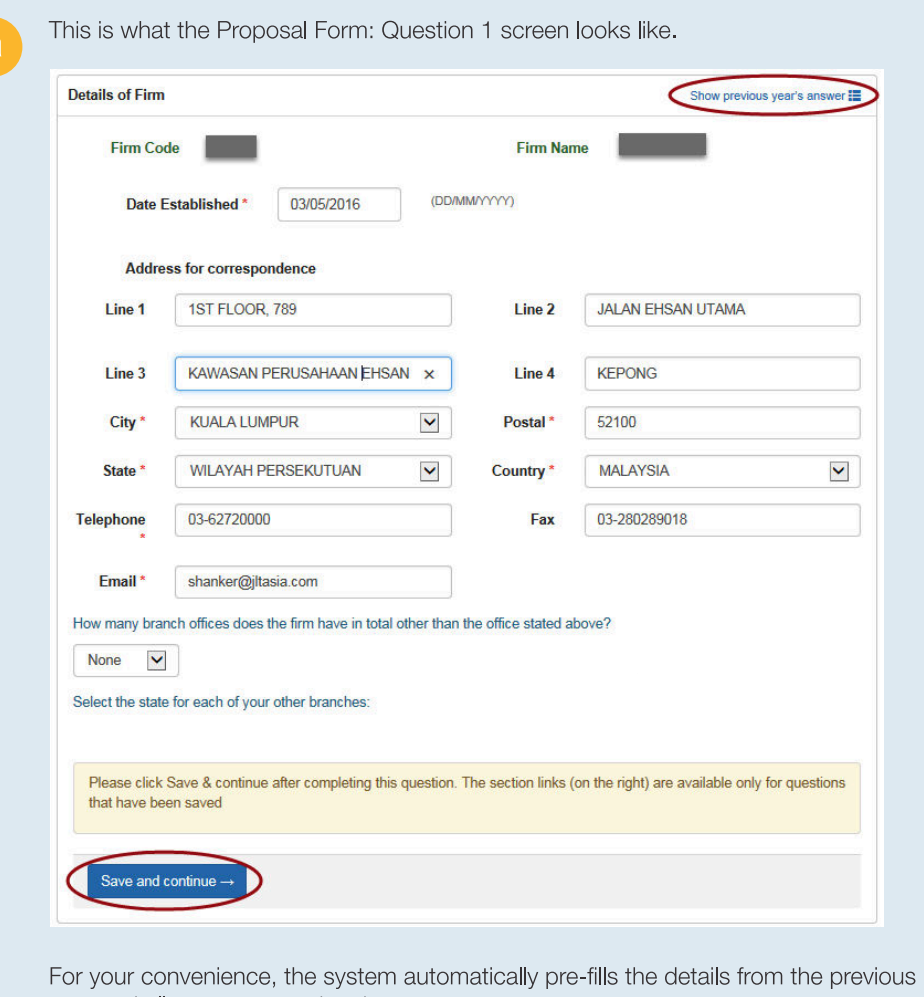

year and allows you to make changes.

Once you have filled up the details, click on **Save and Continue** at the bottom of the page to navigate to next question.

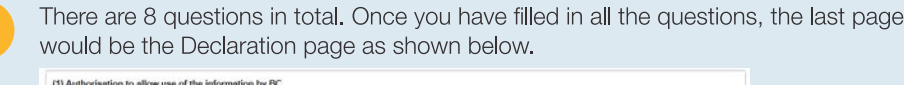

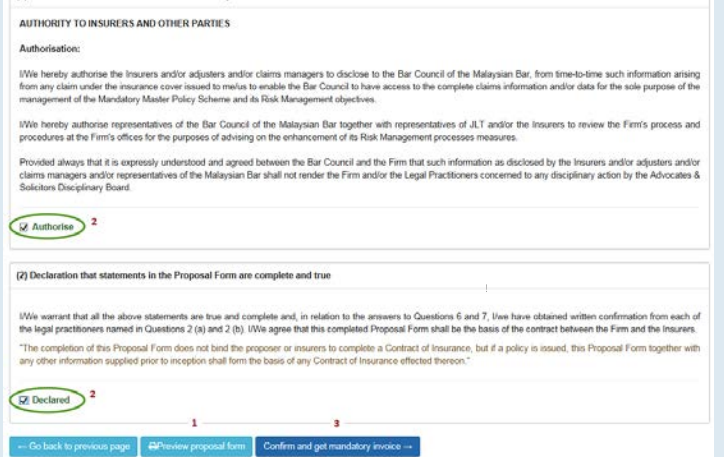

Preview<sup>1</sup> the Proposal Form details and verify that the information has been reported accurately. Read the Authorisation and Declaration and tick both Authorise and Declared check boxes<sup>2</sup>. Click Confirm and get mandatory invoice<sup>3</sup> which brings you to the invoice screen to confirm the total amount payable.

**C** 

′ b

In the event if you are unable to complete the Proposal Form, you can login to the site anytime and continue to complete the Proposal Form using the Dashboard menu. Click on the highlighted Status Continue to Complete as shown below.

### Dashboard

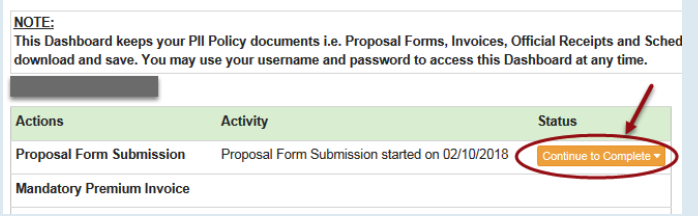

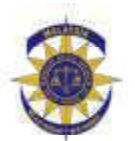

# MALAYSIAN BAR PROFESSIONAL INDEMNITY INSURANCE

Guide to completing the Online Proposal Form and Generating Mandatory Invoice

### 3. GENERATING INVOICE ONLINE

Upon confirming the Proposal Form, the Mandatory invoice in PDF format is a open committing the Proposal Form, the Mandalory invoice in PDF format is<br>generated with 'Standard Base Excess' and 'Reduced Base Excess' premium options automatically and email is triggered with the proposal form together as an attachment. The Mandatory summary screen is similar as shown below:

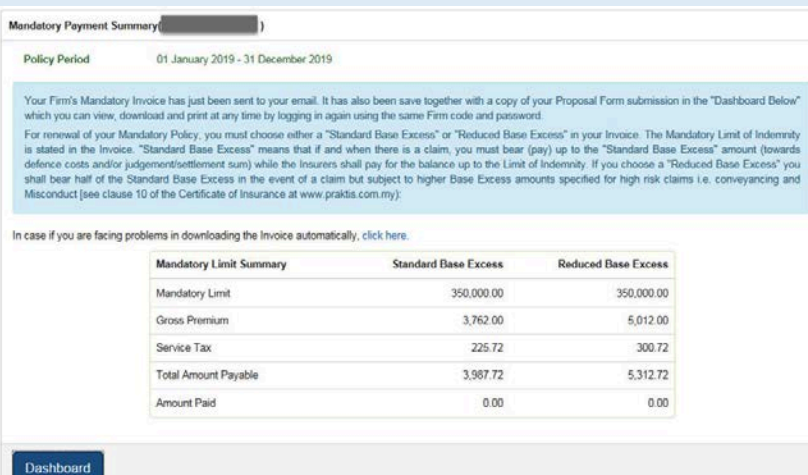

**b D Purchase** the Top-Up, navigate to Dashboard and click on the '**Top-Up Purchase**' as shown below:

#### Dashboard

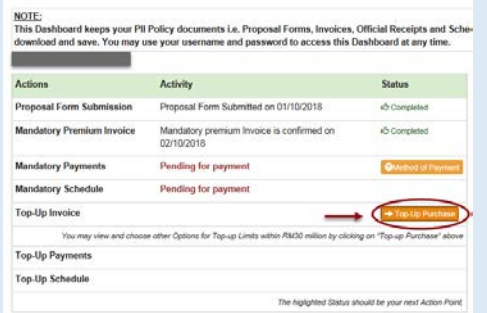

A default set of Limits appears for you to choose the preferred option by clicking on the '**Checkout**' button as shown below.

Online Top-Up Quotes

Instructions

confirmed.

Note: 'Save and Print Quote' button does not confirms your Top-Up purchase. Only upon clicking the 'Checkout' button, your Top-Up pu

We thank you for purchasing top-up limit **ETRA MOSSOUS** for year 2018. You are advised to at least maintain the same amount of Top-up cover (or higher if you require

1. A default set of Total limits have been selected. You may change the default selections and click 'Save & Print Quote' to produce a fresh Top-Up Quotation

2. If you have decided on an option, choose the preferred Total limit and click the 'Checkout' button to confirm the Top-Up purchase.

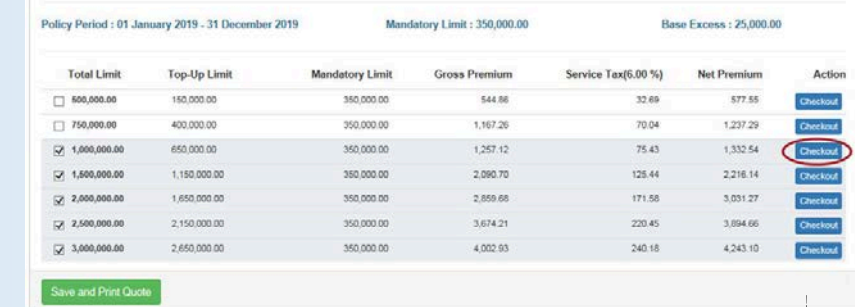

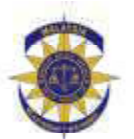

**d**

# **MALAYSIAN BAR PROFESSIONAL INDEMNITY INSURANCE**

Guide to completing the Online Proposal Form and Generating Mandatory Invoice

### 3. GENERATING INVOICE ONLINE

Upon checking out the 'Top-Up' option, Payment summary screen appears with Total payable Mandatory with 'Standard Base Excess' and Top-Up payment as shown below.

**Tick** to accept the terms and conditions so that you would be able to '**Submit to JLT**' the payment details and proceed to make the necessary payment arrangements.

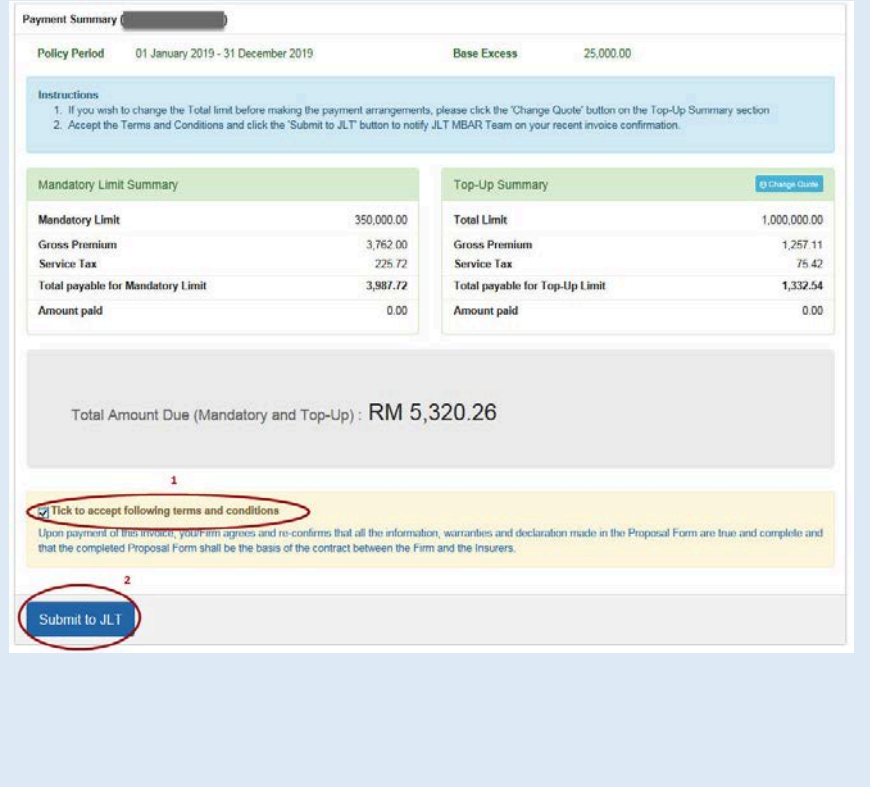

Navigate to Dashboard. In order to proceed with the payment arrangements, click on the **Method of Payment** as shown below.

#### **METHODS OF PAYMENT**

**e**

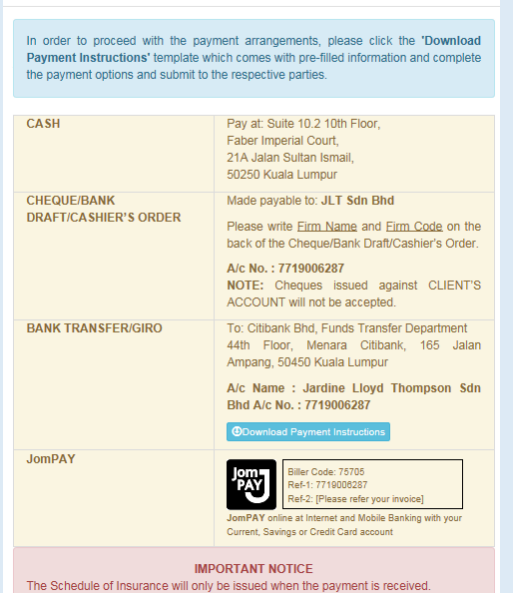

Click on the **Download Payment Instructions** template which auto populates the pre-filled information, complete the payment options (via Giro, Cash or Cheque) and submit to the respective parties (bank, JLT MBAR team (cash or cheque payment).